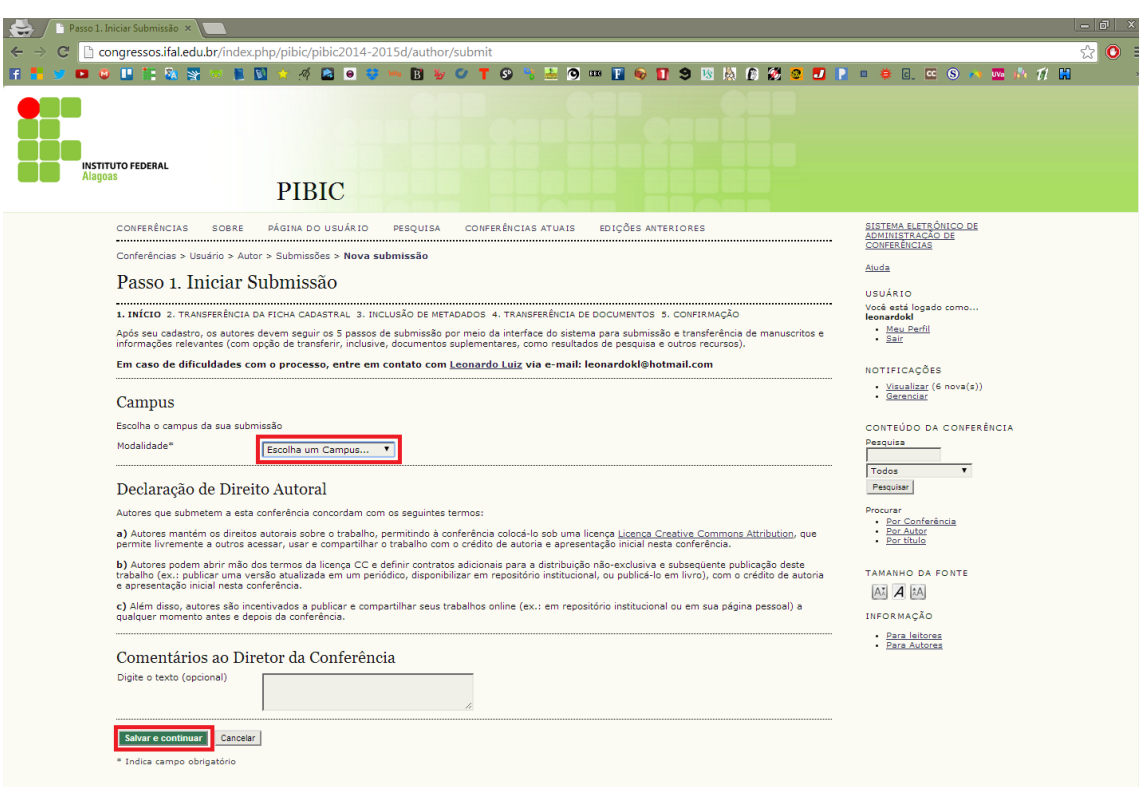

**– Escolha o campus e continue**

## **– Aqui deverá ser anexada a ficha cadastral, procure o arquivo em Escolher arquivo**

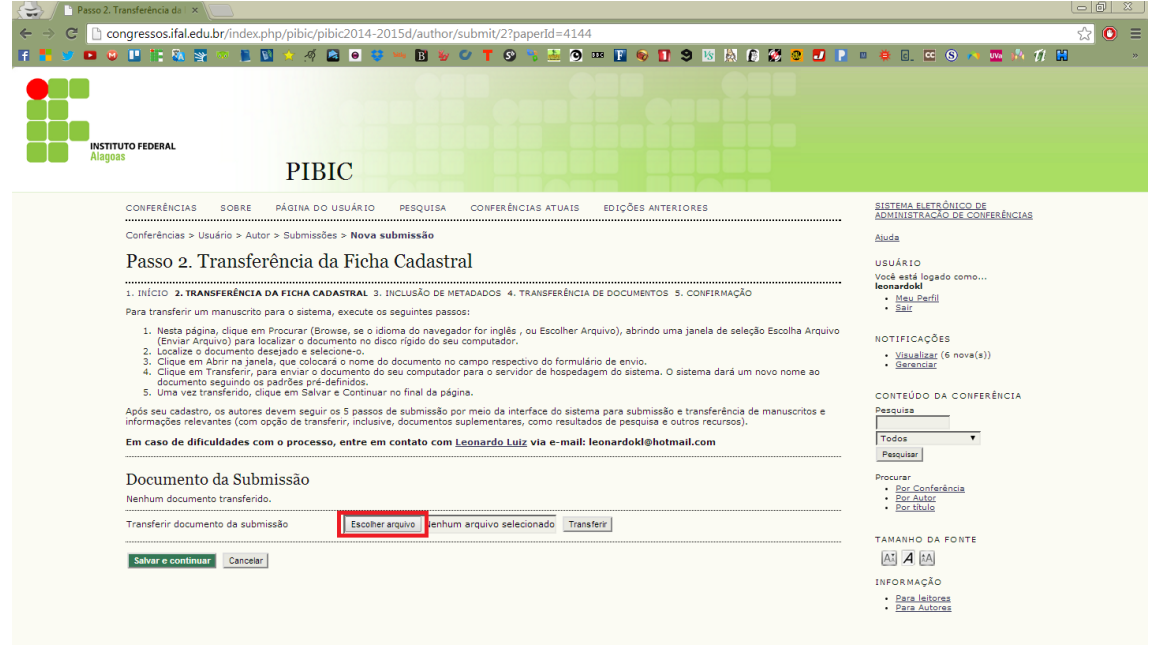

**– Ao encontrar o arquivo selecione-o e em seguida clique em abrir.**

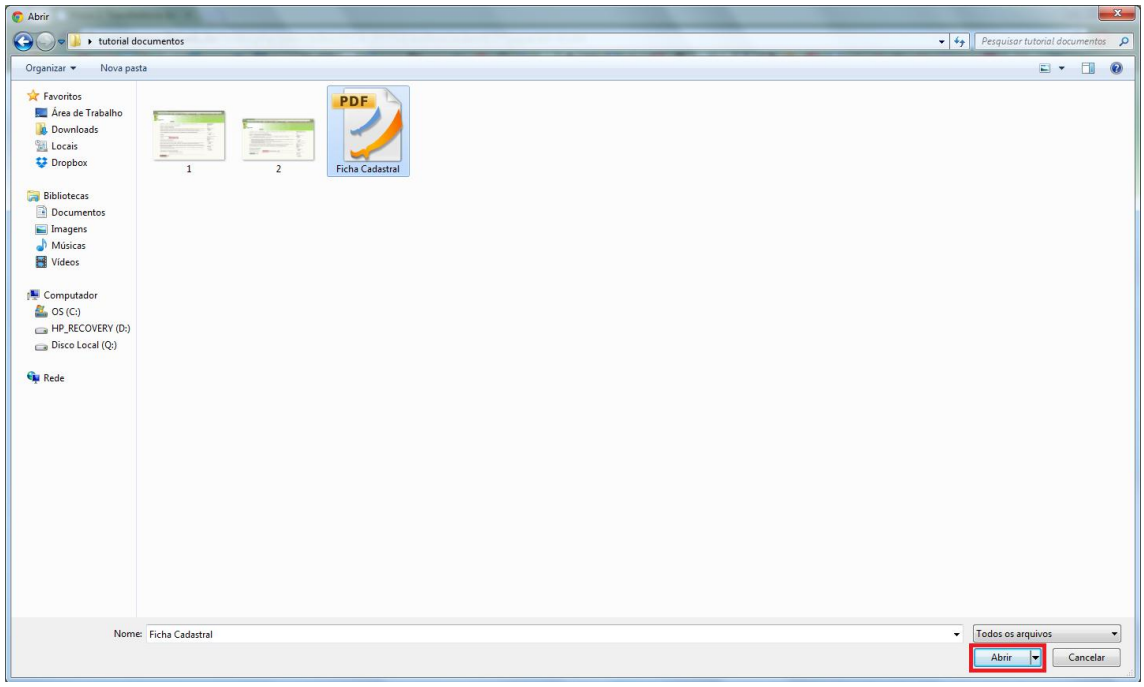

**– O arquivo só será enviado após clicar em transferir.**

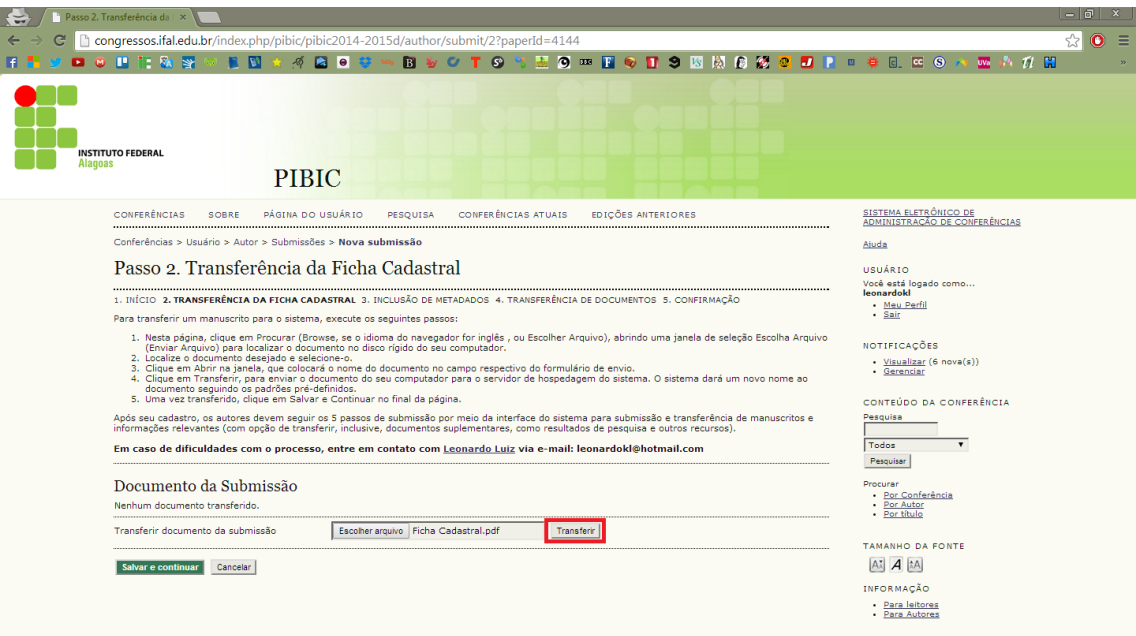

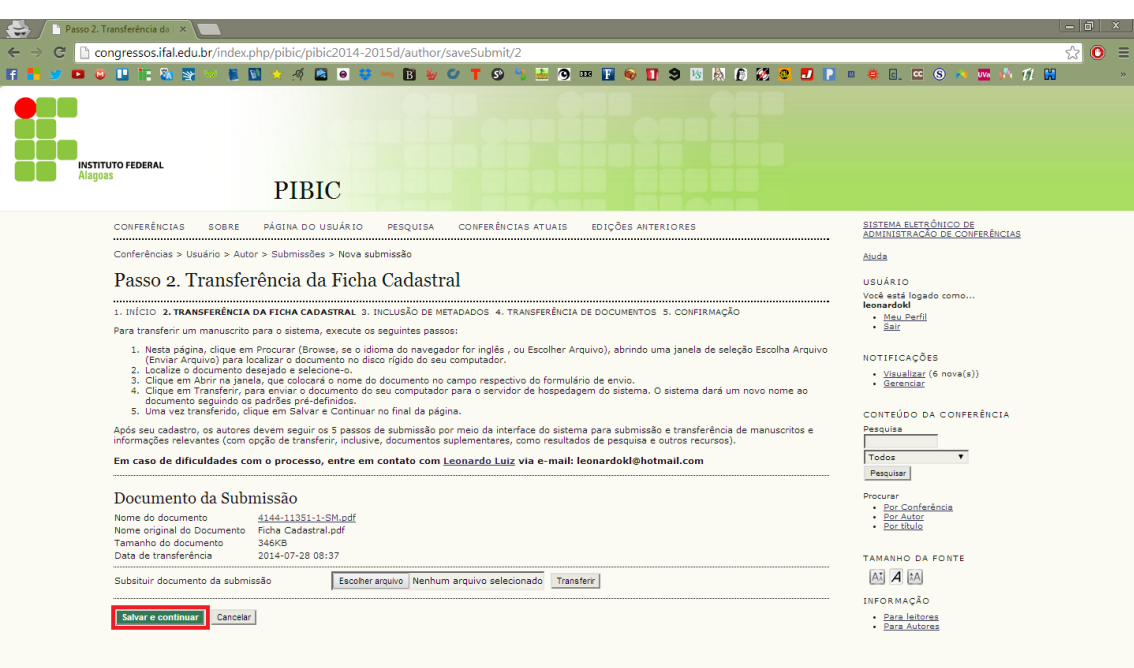

## **– Quando o arquivo for transferido aparecerá logo acima**

## **– Digite o título do projeto e então continue.**

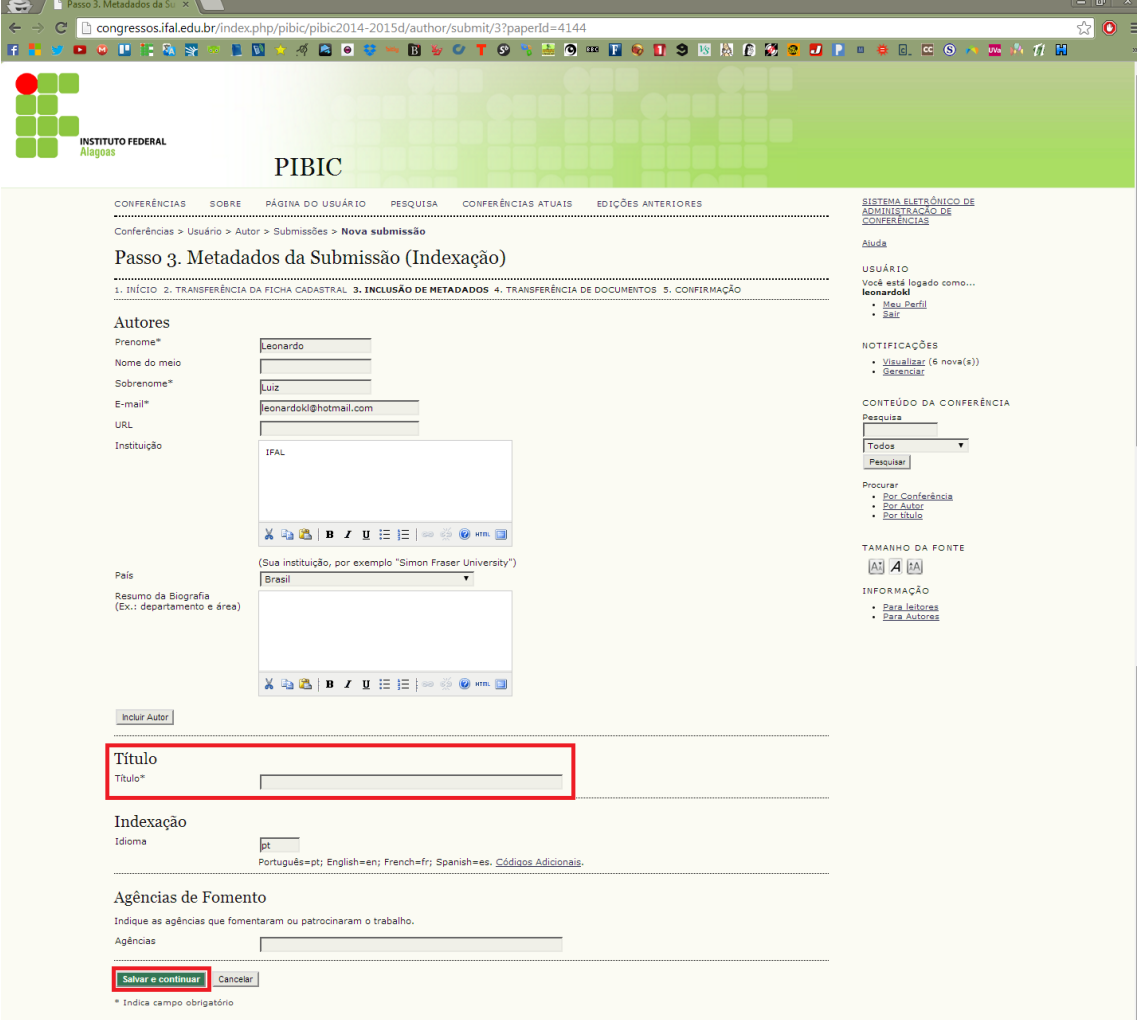

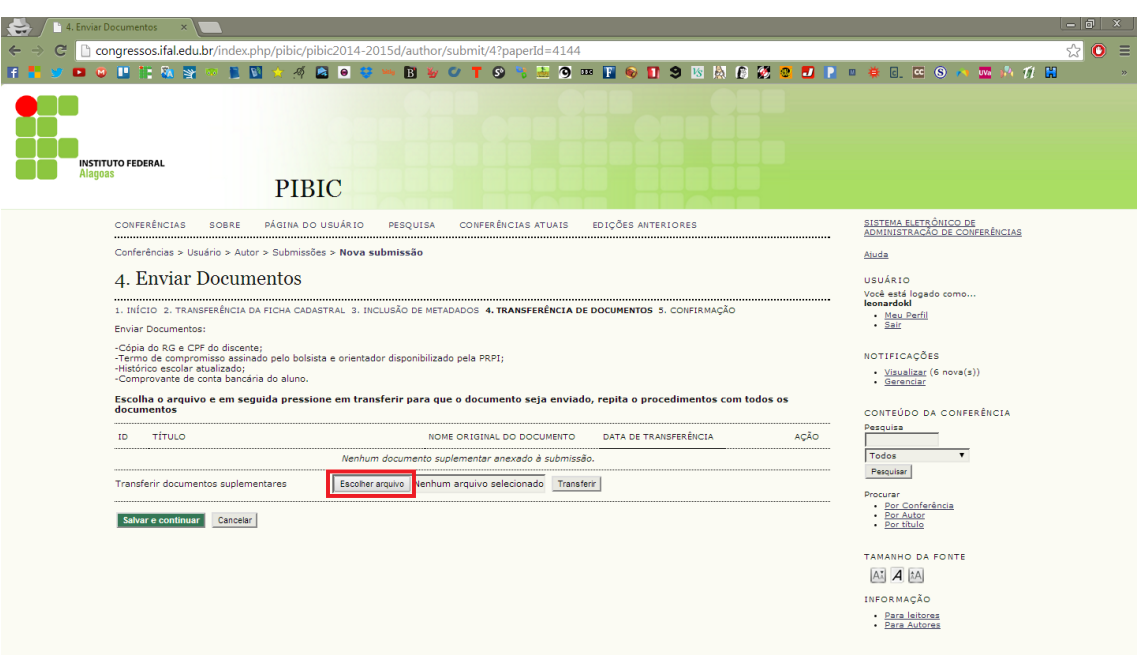

**– Aqui deverá ser enviado o restante dos documentos, escolha e transfira cada documento.**

**– Os documentos que foram transferidos apareceram acima**

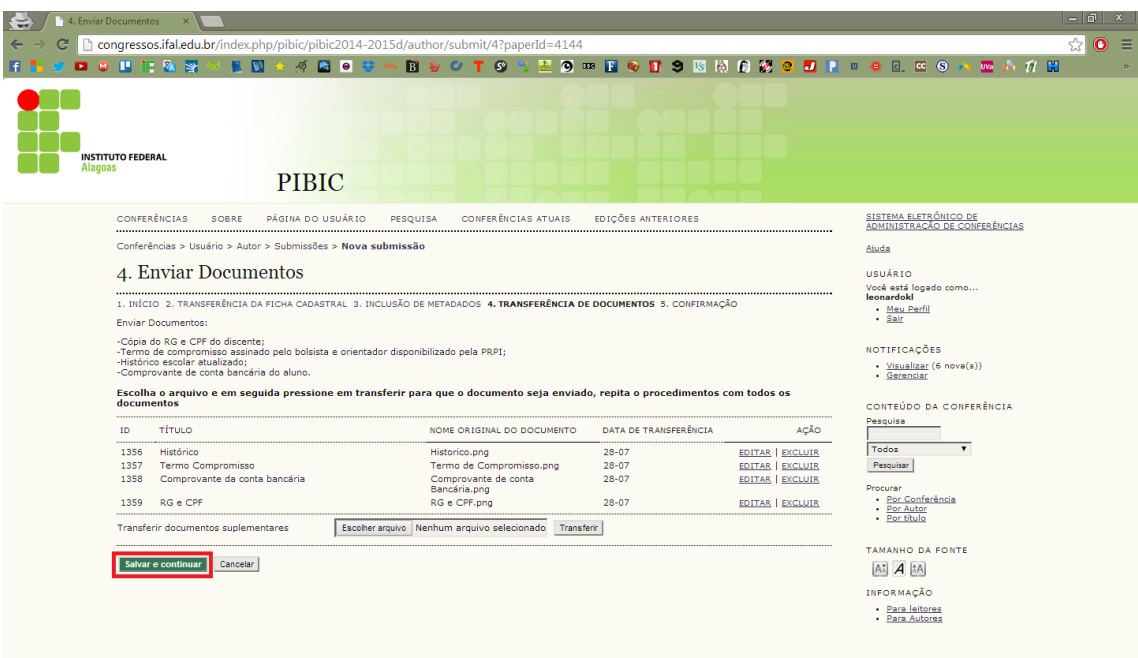

**9 – Aqui serão mostrados todos os documentos que foram submetidos até o momento, se estiver tudo pronto a submissão já pode ser concluída.**

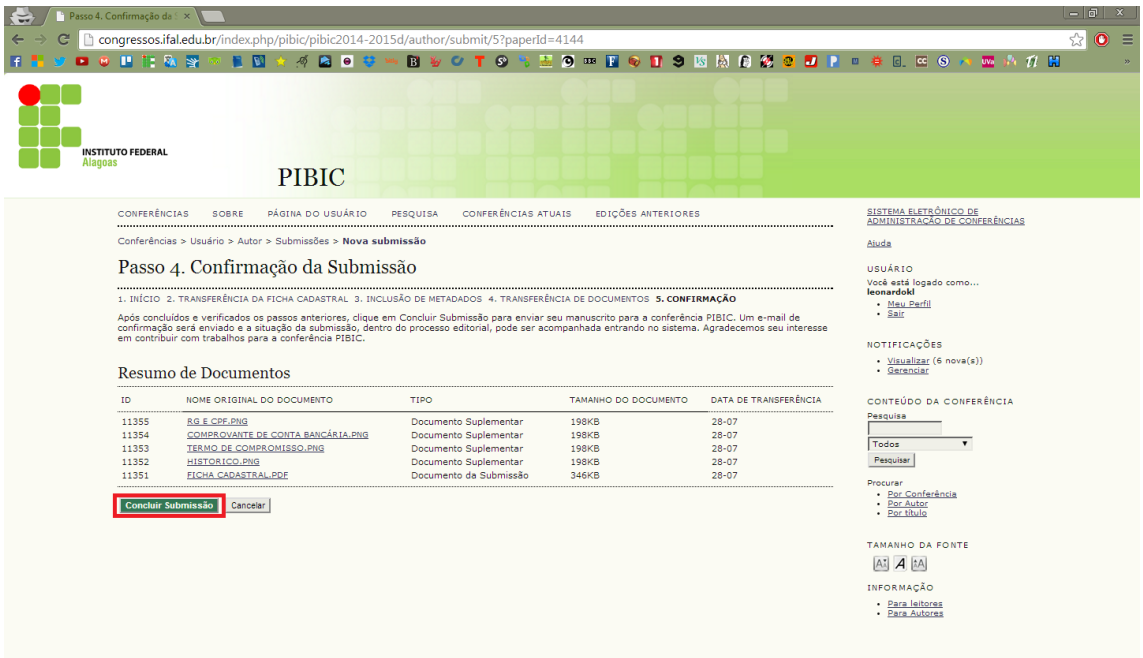